# 高校资产管理系统培训材料

# 一、概述

江苏省省属高校国有资产管理信息系统(以下简称 jsha 系统)采用数据集中处理 的 IDC (Internet Data Center,互联网数据中心) 模式,将全省的高校资产数据集中 到"中心",各校通过互联网接入"中心"进行资产管理。

Jsha 按新颁布的国有资产管理办法,对国有资产进行分级管理,强调"责任到人、 账物相符、账账相符"。学校部处院系资产管理员负责管理维护本部处院系的国有资产; 学校资产处负责全校国有资产管理的监督、审核;各级业务相关部门按流程行使审批、 审核权;省教育厅省厅能有效、实时监管各校的管理情况。

为了协调各级各部门工作,jsha 选用工作流平台进行构建形成统一的协作办公平 台,做到了业务流程化、责权岗位化、账册卡规范化,为提高高校国有资产管理水平提 供了有力的平台支撑。

## 二、日常管理阶段

### 1、软件基本操作

 Jsha是基于internet的系统,客户端具有免安装、免维护的特点,只要有一台与 internet 连接 的 计算 机选 用 IE6.0 以 上 版本 或火 狐 浏览 器, 在 地址 栏中 输 入 [http://jshs.eamn.net即](http://jshs.eamn.net/)可访问系统。

 进入系统,可看见系统左边为菜单栏右边为工作区。jsha 将大部分功能集中在我 的工作中,这是区别于传统模块化软件明显特点,为用户提供了便捷的操作入口。只要 进入"我的工作"打开"待办"可看见等待我完成工作,点开即可进行操作;工作做完 提交给下一环节后,可在"已办"中查询该项工作的进展情况。

# 2、怎么登记资产

 资产的登记是资产管理的第一步,在 jsha 中称为入库,部处院系管理通过登记入 库单填写新资产的详细信息,填写完毕后提交给归口管理员审核,归口管理员审核无误 提交给财务记账,记账完成才算完成了资产的入库手续。

入库单经过归口管理员审核后,才会产生资产编号,该编号为全校唯一且终身不变, 是该资产在系统中的唯一标识。

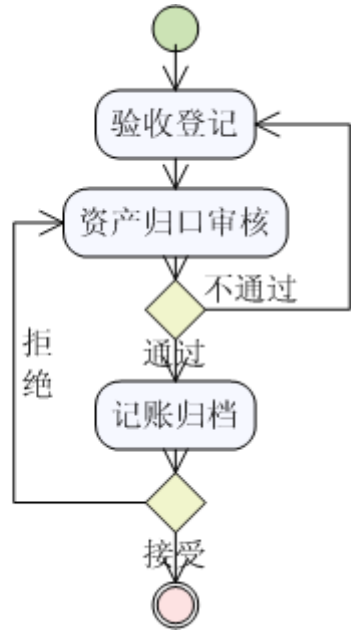

3、资产日常管理

a、标签打印:资产标签是识别资产身份的标志之一,也是资产入库的标志,便于

资产的识别、清点、盘点等。资产标签包含了名称、规格、型号、启用年月、资产编号 及条码等信息,标签使用专用打印机和专用标签纸打印。

b、调拨: 当资产的使用部门、责任人、归口发生变化时, 使用资产调拨功能, 资 产调拨由院系管理员发起。资产调拨分为四种情况:院系内部调拨、院系间调拨、归口 间调拨、归口和院系同时变化。

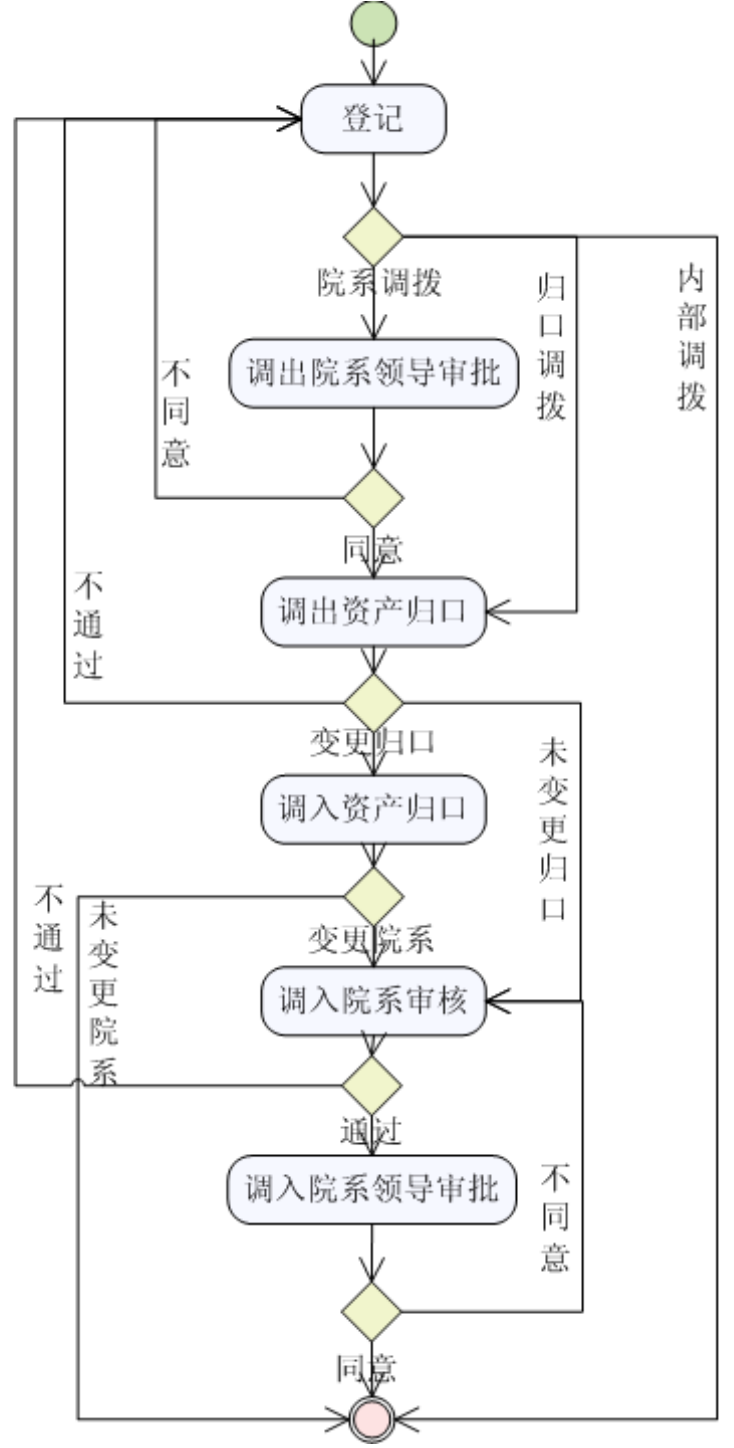

 **c**、维修:资产使用过程中若发生维修,按卡片进行维修记录登记。

# 4、资产卡片日常维护

a、修改卡片:资产使用过程中, 若发现录入的资产卡片信息有误, 由院系管理员、 归口管理员或学校系统管理员对管辖范围内的资产信息进行维护。可修改的卡片信息 有:资产分类、名称、型号、规格、增加方式等。

b、原值变动: 价值变动有两种可能: 一是资产由于添置、更新、报废组件, 造成 资产价值的变动;二是原估价错误或价值登记错误。需要进行价值变更的,由院系管理 员在系统中登记原值变动单并将单据打印后,交由归口管理员审批确认,同意后交由 财务部门进行财务的增减调账。

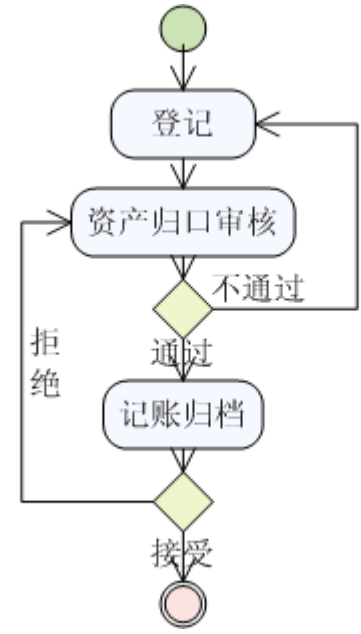

## 5、处置

**a**、处置申请:高校资产处置由院系管理员提出申请,经院系领导审批同意后,请 归口管理员会同相关技术部门鉴定后,提出处置意见,最后由学校分管领导审批,领 导同意后由资产回收人确认回收资产,资产回收结束完成处置申请流程。资产经过处置 申请后将由正常状态变为待处置状态。

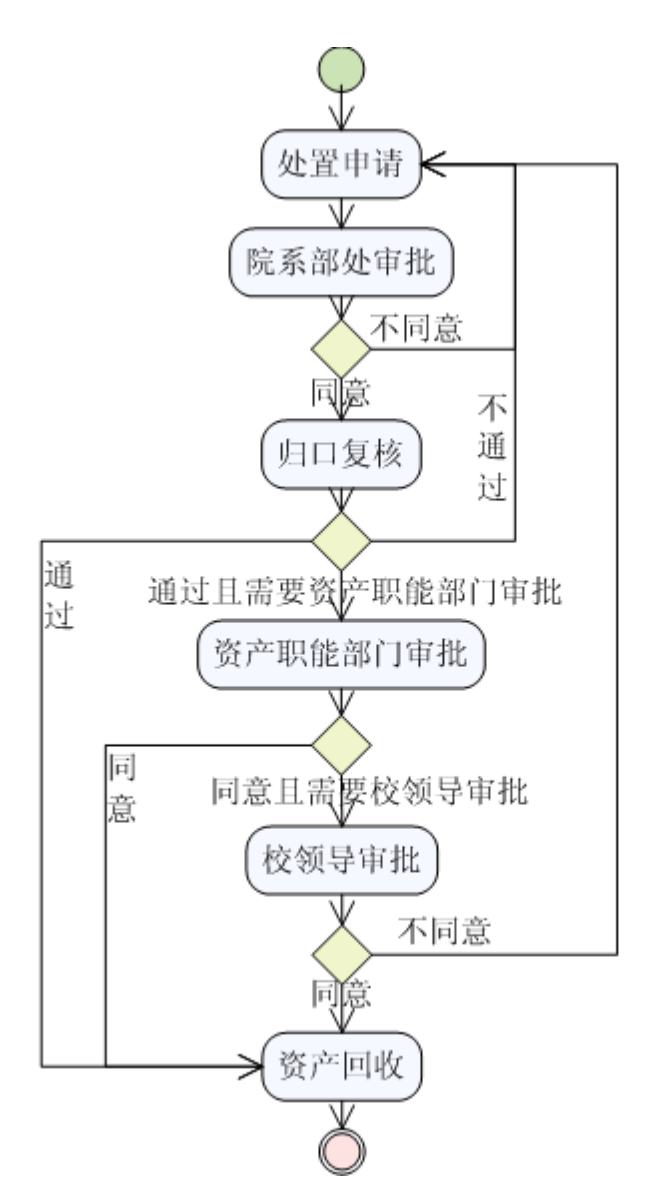

**b**、处置:由处置管理员将待处置资产登入处置单,经过资产管理职能部门审批同 意后交校分管领导审批,学校同意后交省厅审批,如超越省厅权限将交财政厅审批。

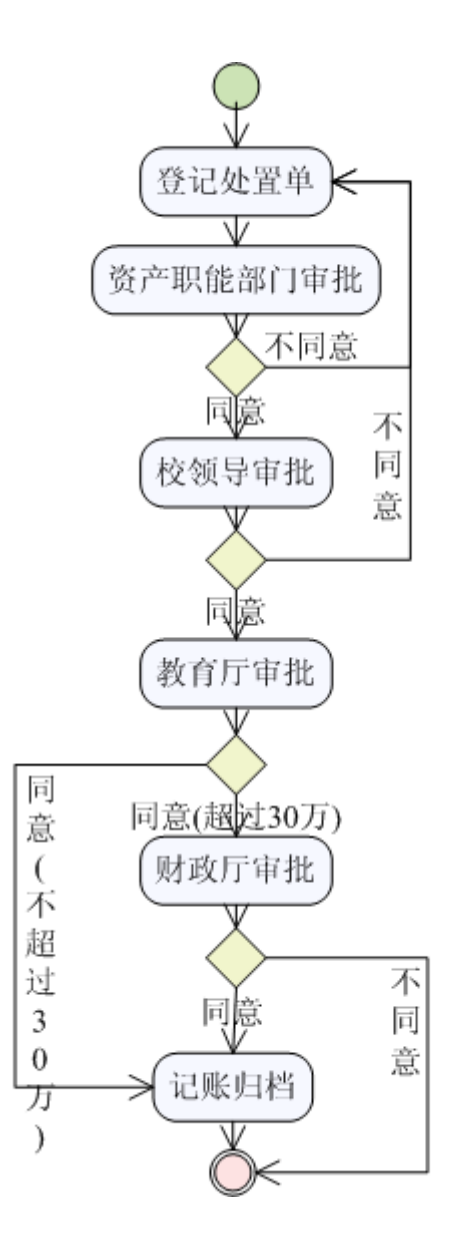

#### 6、申购

**a**、采购预算:资产购置前,经费管理员需先将已通过上级主管部门审批的经费预 算情况登记到系统中,便于各部门查询,做出合理申购预算。经费管理员对项目经费 进行管理和维护。

b、申购、采购登记、采购入库: 申购资产时, 由保管人发起资产申购(除土地、 房屋构筑物),并交由院系领导审批;在预算计划内、经费允许的情况下,由财务部门 根据财力可能,提出预算安排建议报单位领导审定;采购负责人填写采购部门意见, 确定采购方式,采购部门意见同意后,将生成待采购资产明细。由采购人登记采购结 果(采购成功登记、采购失败登记)。采购成功后,资产交由申购人进行验收入库,归 口审核。审核通过后,归口管理员打印入库单,交财务记账。

 申购是资产购置中申请经费的过程,如果采购部门见不到申购单则不能进行资产采 购。原则上每个教职员工都可发起申购,管理员可发起本部处院系的申购。申购单将经 过部处院系领导、经费归口管理职能部门、财务、校领导等审批才能转交到采购部门, 采购部门接受了申购单,申购过程就算结束,进入采购程序。

 注意:填写申购单时项目代码填写方法和要求;院系部处领导审批时指定是否需要 校领导和财务审批。

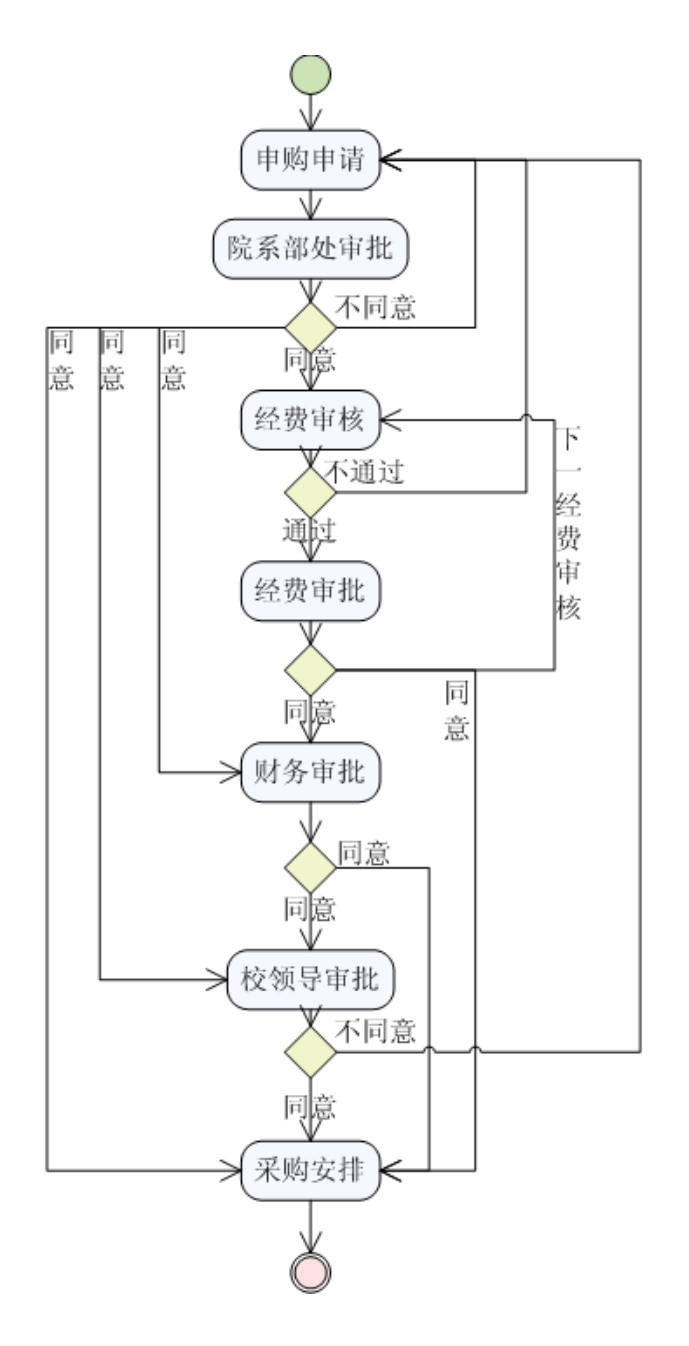

#### 7、基础管理

 基础管理的内容在期初都有校管理员进行了设定,部处院系管理只需进行核对和日 后有变化了进行调整即可。基础管理中包含部门管理、人员管理、用户管理三个部分。 部门按级进行管理,按部门编码的位数区分等级,三位一级。人员信息中人员编 号为全校唯一不重复,南师大选用的是工资号。

 用户管理中注册新用户时,注意账号不要重复,南师大的约定格式为 nsd+姓名首 拼。如果密码遗失,可请本部处院系管理重设密码,如部处院系管理员密码遗失可请校 管理员重设。

# 8、查询、统计、账册

**a**、查询:查询有两种,通用查询和高级查询。一般临时性查询使用通用查询,常 用的查询可在高级查询中定义成模板,以后要用直接选用该模板即可。

**b**、统计:系统提供按分类、按部门、按归口三种方式进行资产统计,用户可根据 需要选择统计方式了解本单位的资产结存情况。

**c**、账册:系统提供了明细账和分类汇总账,明细账列出了本院系的发生明细条目, 汇总账是按指定的类别、归口进行汇总的账。可用于与财务、归口进行对账。